## Uploading and Downloading Documents In Google Docs

## **Upload a document**

1. Select Upload

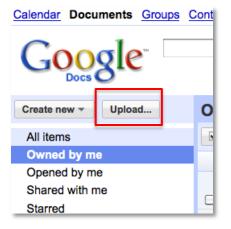

2. Before you select the files you want to upload, make sure the box next to, "Convert documents, presentations..." is selected. Notice you can also choose the folder destination for your document. Click on, **Select files to upload**.

| Google                                                                                                    |
|----------------------------------------------------------------------------------------------------|
| « Back to Google Docs                                                                                                    |
| Upload Files                                                                                                    |
| Select files and destination                                                                                                    |
| You are currently using 0 MB (0%) of year 1024 MB.                                                                                                    |
| You can upload files up to 1024 MB. Files converted to Google Docs have smaller limits.                                                                                                    |
| No files selected                                                                                                    |
| Select files to upload                                                                                                    |
| Select conversion options                                                                                                    |
| Only converted files can be edited online. File types and size limits                                                                                                    |
| Convert documents, presentations, and spreadsheets to the corresponding Google Docs formats                                                                                                    |
| Convert text from PDF or image files to Google Docs documents. How does this work?                                                                                                    |
| When uploading files, you agree to abide by the Google Docs Terms of Service and Privacy Policy. Do not upload or share any content that infringes copyrights or that you otherwise do not have the legal right to upload or share. Learn more |
| Destination folder - Private - Start upload                                                                                                    |

1. Select the document and click Open

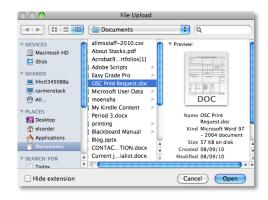

- 2. Click Start upload
- Select Back to Google Docs to get back to your Google Docs home page to see your uploaded document or to make changes to your document.
- 4. To rename your document, follow steps 3-4 in the previous section.

## **Download a Document**

- 1. From your Google Docs homepage, open the document you want to download onto your computer.
- 2. Go to File > Download as and choose the type of document

| Coorde doop - Danala Danamata o ana            |                                                |
|------------------------------------------------|------------------------------------------------|
| Google docs Sample Document Private to only me |                                                |
|                                                |                                                |
|                                                |                                                |
|                                                | <i>I</i> <u>U</u> <u>A</u> ▼ <i>&amp;</i> ▼    |
| Open #0                                        | 4                                              |
| Upload                                         |                                                |
| See revision history                           |                                                |
| Language                                       |                                                |
| Rename                                         |                                                |
| Make a copy                                    |                                                |
| Download as DOT Com                            |                                                |
| PDF Sam                                        | ibie                                           |
| Page setup RTF                                 |                                                |
| Print settings                                 | orem ipsum dolor sit                           |
| Print preview Word taciti soc                  | ciosqu ad litora torqu                         |
|                                                | stibulum quis leo a a                          |
| ······································         | sellus vel purus vit                           |
|                                                | m, leo ligula laoreet<br>risus suscipit nec t  |
|                                                | nec at nibh est, nec                           |
| lacus.                                         |                                                |
|                                                | urabitur a alit car                            |
|                                                | urabitur a elit non a<br>uctus, nulla ipsum da |
|                                                | pero. Sed tincidunt i                          |

Note: Remember to use the toolbar in your Google Docs and NOT your browser.

3. Choose Save from the pop-up window

|       | Glogster_Rubr<br>Microsoft Offi |     | 2003 Doci | ument  |
|-------|---------------------------------|-----|-----------|--------|
| From: | docs.google.co                  | om  |           |        |
|       | Open                            | Sav | •         | Cancel |

4. Choose the destination for your document and then select Save

| Save in: 📗 elcordei                    | - 🕝 🏂 📂 🖽          |             |       |   |
|----------------------------------------|--------------------|-------------|-------|---|
| Name                                   | Date modified      | Туре        | Size  | - |
| 퉬 Cyberlink                            | 7/17/2006 9:18 AM  | File folder |       |   |
| 퉬 Easy Grade Pro                       | 12/15/2010 8:30 AM | File folder |       |   |
| 鷆 ESS Info                             | 7/16/2010 2:15 PM  | File folder |       | Ξ |
| 퉬 Fax                                  | 7/14/2010 12:56 PM | File folder |       |   |
| IBM IBM                                | 7/17/2006 9:18 AM  | File folder |       |   |
| 🐌 ITMD                                 | 7/16/2010 2:13 PM  | File folder |       |   |
| 퉬 Microsoft User Data                  | 12/15/2010 8:30 AM | File folder |       |   |
| 🛃 My Music                             | 12/15/2010 8:29 AM | File folder |       |   |
| 퉬 My Notebook Content                  | 8/13/2010 11:17 AM | File folder |       |   |
| My Pictures                            | 11/23/2010 8:47 AM | File folder |       |   |
| 퉬 My Received Files                    | 7/14/2010 10:35 AM | File folder |       | _ |
| ► ► ► ► ► ► ► ► ► ► ► ► ► ► ► ► ► ► ►  |                    | P1 4 11     |       | F |
| File name: Glogster_Rubric.docx        |                    | •           | Save  |   |
| Save as type: Microsoft Office Word 97 | - 2003 Document    | •           | Cance |   |